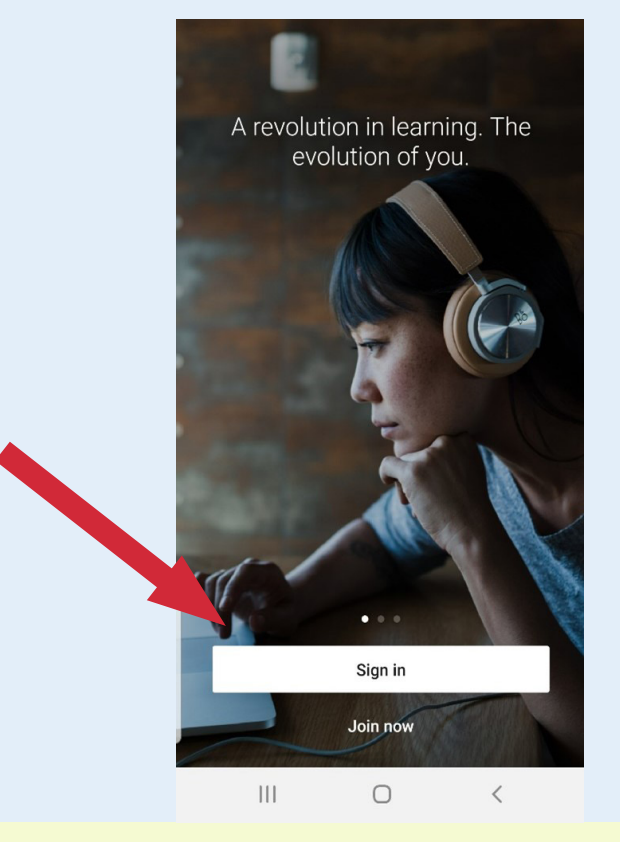

## LinkedIn Learning | Lo...  $\triangle$  $\prec$ **In LEARNING** Sign In Sign in using the same email address you use for Linkedin.com or your organization email Email Sign in with your library card New to LinkedIn? Join now

## 3) At the Enter your Library ID prompt...

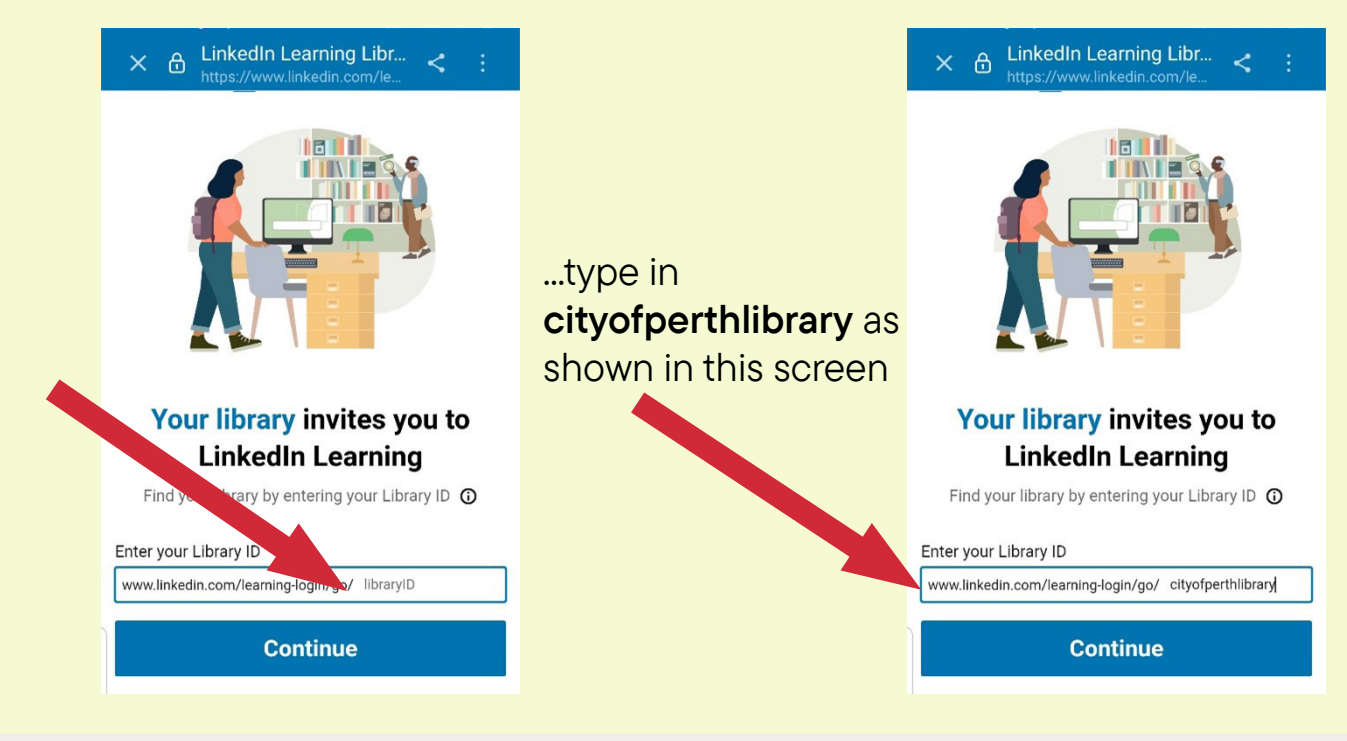

4) Follow the prompts to enter your City of Perth library card number and PIN.

## 1) Open the app and select Sign in 2) Select Sign in with your library card